# **Intelligent Fastener Extension 3.0**

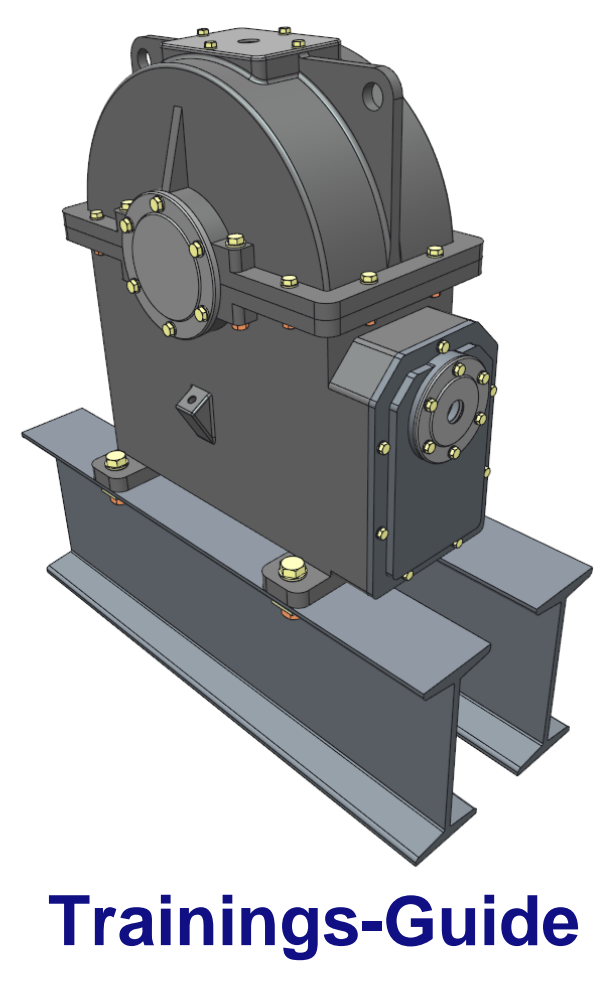

## **IFX 3.0**

# **Part 3:**

# **Include existing parts & Customizing (Full Version)**

### **Table of Content**

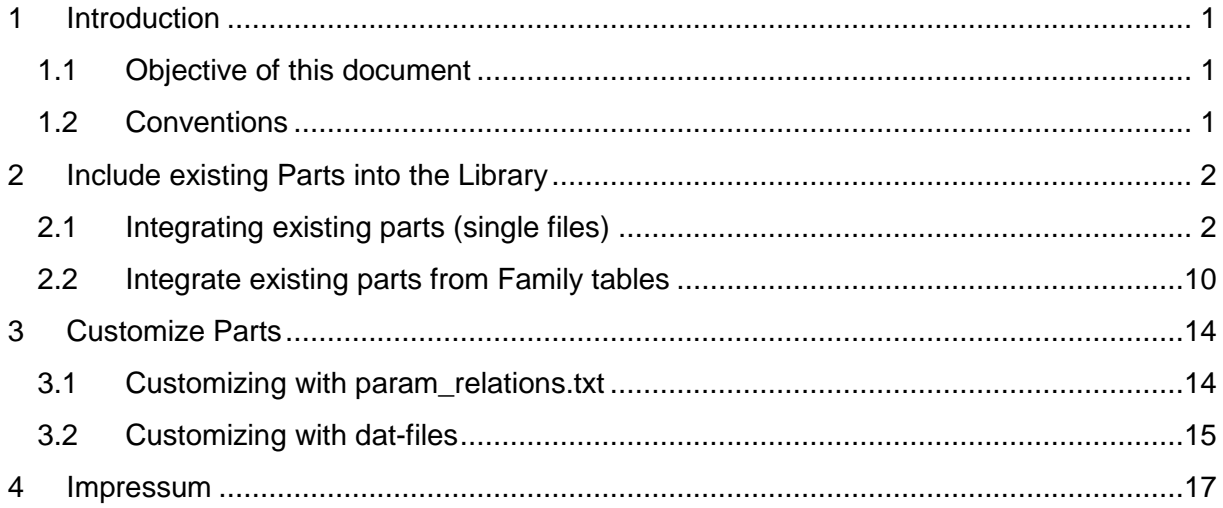

### <span id="page-2-0"></span>**1 Introduction**

### <span id="page-2-1"></span>1.1 **Objective of this document**

The objective of this document is to enable you to create a customized library for the new *Intelligent Fastener Extension (IFX).*

### <span id="page-2-2"></span>1.2 **Conventions**

This Training-Guide uses the following conventions:

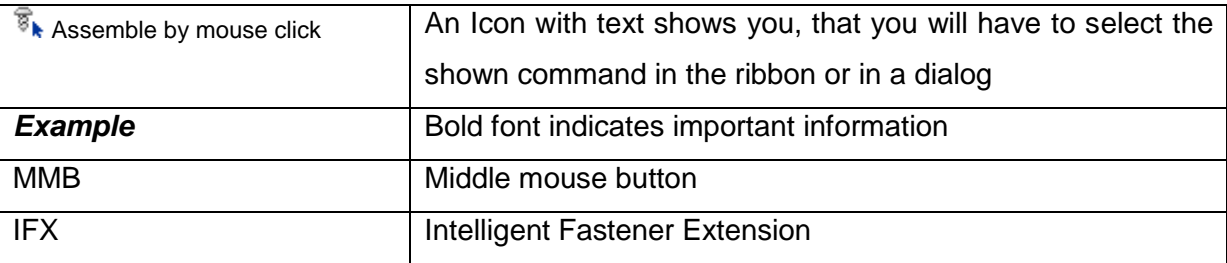

### <span id="page-3-0"></span>**2 Include existing Parts into the Library**

In *IFX* it is of course possible to customize the library. Not only is it possible to customize the default parts, but also to integrate your own standards.

It is recommended to do an analysis of your existing library. All screws, nuts, washers and pins should be collected and the required information should be stored in a file of your choice (excel, CSV, etc.)

This file should include the following information:

- Filename
- Diameter
- Length
- Units (mm/inch)
- Desired counter bore standard
- Material (8.8; 10.9, etc.)
- Required ID's (important for placement with *IFX*)

This ID's are:

- SURFACE (e.g. Screw head surface)
- AXIS(Rotation Axis of the part)
- Optional: ORIENT (if the part should have a certain rotation e.g. lifting eye screw)

The required ID's can be determined via the IFX functionality:

### *Intelligent Fastener → Instance creator → Get ID*

Required Dimensions (important for preview): You can find the required dimensions in the screw type images. See [2.1](#page-3-1) for further explanation.

### <span id="page-3-1"></span>2.1 **Integrating existing parts (single files)**

In this section the integration of "single" part files of existing standard parts will be described.

First of all you must validate if the standard you are about to integrate is already available in the *IFX* standard library or you will need a new standard.

### <span id="page-3-2"></span>**2.1.1 To Integrate single parts into existing IFX standards**

To integrate single parts into existing *IFX* standards you first of all need to understand the structure of the *IFX* library. All standards are localized in the installation directory:

• PARTS/SCREWS\_AND\_PINS/...

In the SCREWS AND PINS folder you will find various subfolders that contain the different types (screws, nuts, washers and pins). They are also grouped into mm and inch files.

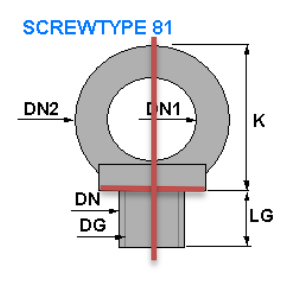

In this case we want to add the following customer screw into the Library:

- Filename: ISO4762\_M8X16\_88.prt
- Standard: ISO 4762
- Diameter: 8
- Length: 16
- Pitch: 1.25
- Units: mm
- Counter bore: DIN974-1 R1
- Material: 8.8
- ID's: AXIS 498; SURFACE 465

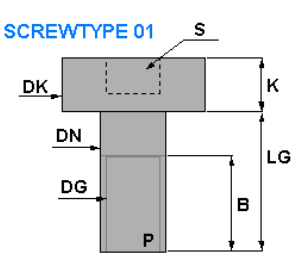

To integrate the Screw into the library follow the next steps:

- 1. Open the desired \*.dat File  $\rightarrow$  parts\screws\_and\_pins\screws\mm\ iso4762-8\_8.dat
- 2. Add the required ID's in the header of the dat file.

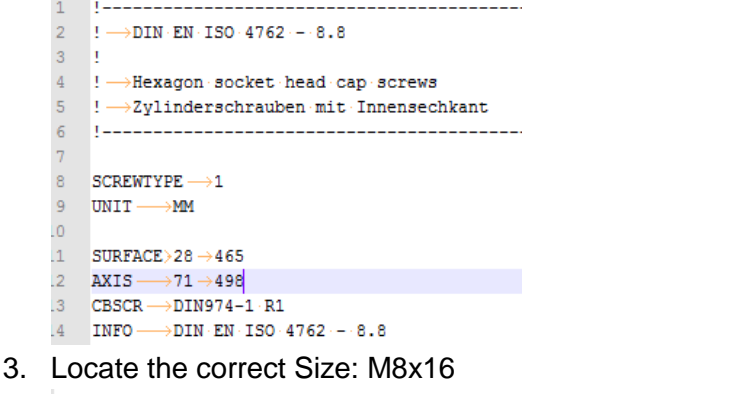

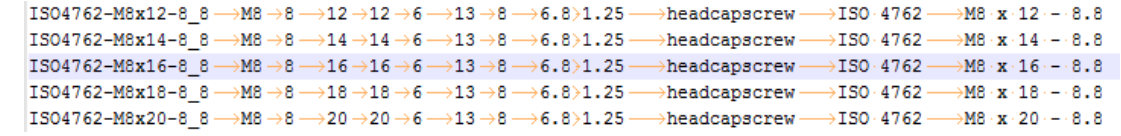

4. Now all you have to do in this case is to change the INSTANCE name (without extension) to the name of your: U ISO\_4762\_M8X16\_88.PRT

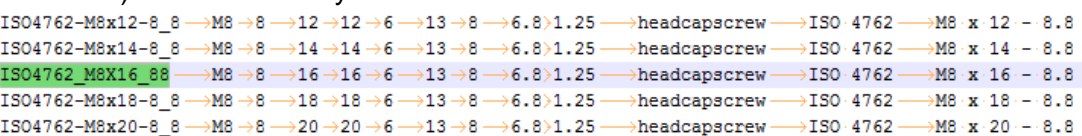

The screw is now integrated in the library and will be used by *IFX*. If you don't have a Database like PTC Windchill ensure that you have a search.pro that includes the path of the integrated screw.

Also you should check the parameters of the screw. *IFX* screws have preconfigured parameters that can also be modified. For more information about this check chapter [3.](#page-15-0)

#### <span id="page-4-0"></span>**2.1.2 To integrate single parts into IFX without existing standards**

If the standard part you want to integrate does not exist you will have to do a more complex procedure than in [2.1.1.](#page-3-2)

To create a new standard there are templates of screws, nuts, washers and pins in the *IFX* installation path. They can be found in:

**.** CONFIGURATION\TYPES\...

In the TYPES folder you will find subfolders for screws, nuts, washers and pins. After choosing one folder (for the new standard) you will find certain types. E.g. screw\_01. It is required to know which type is needed for your new standard.

The following types are available:

### NUTS:

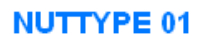

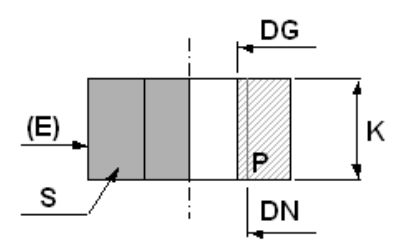

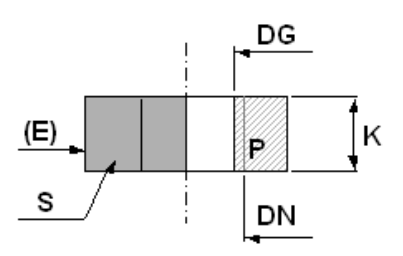

**NUTTYPE 20** 

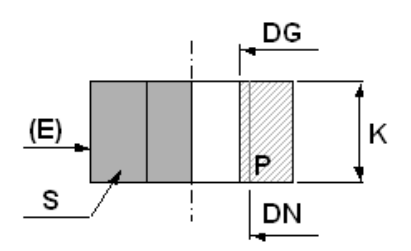

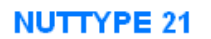

**NUTTYPE 02** 

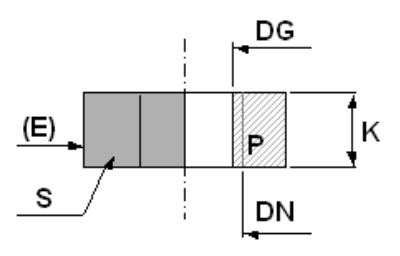

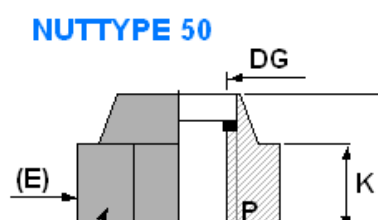

DN

S

 $L1$ 

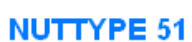

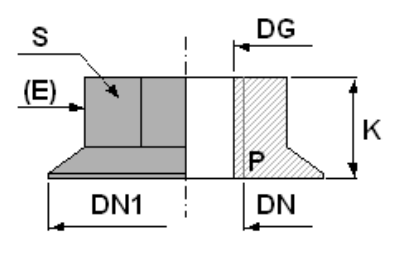

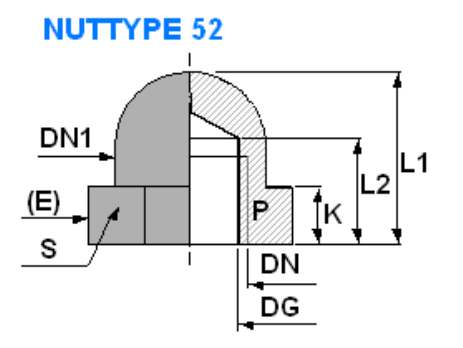

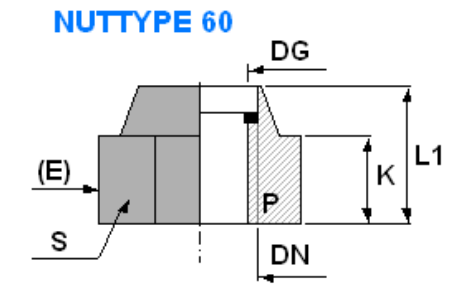

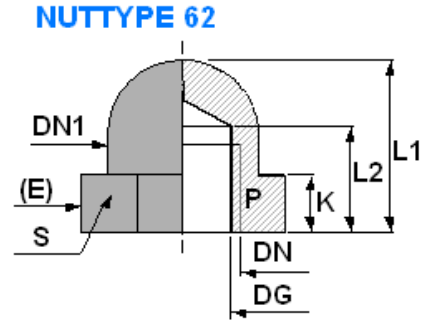

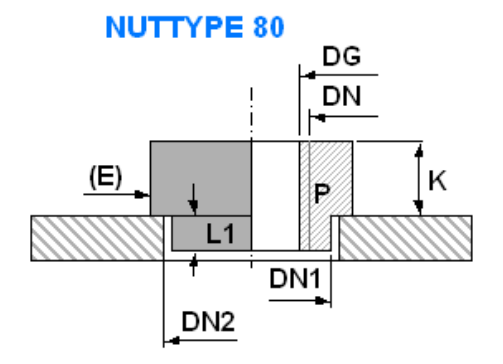

**NUTTYPE 99** 

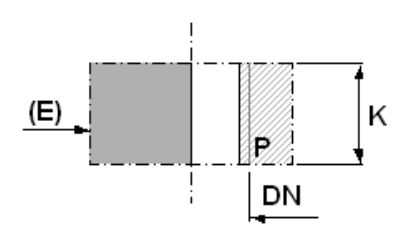

### PINS:

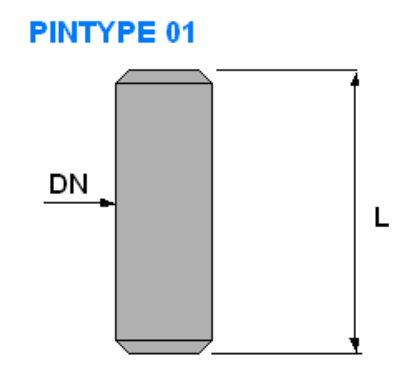

**PINTYPE 02** 

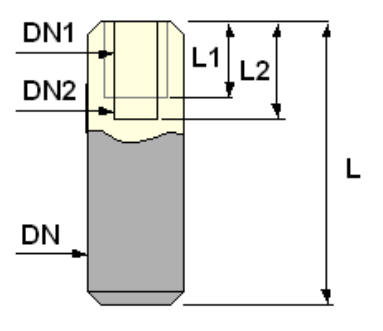

### SCREWS:

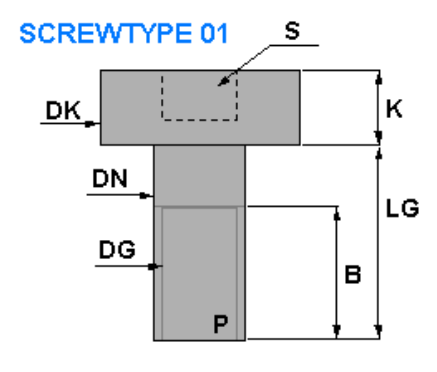

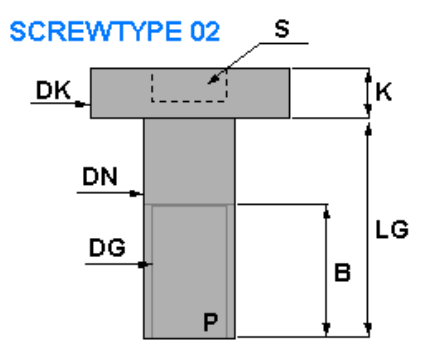

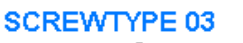

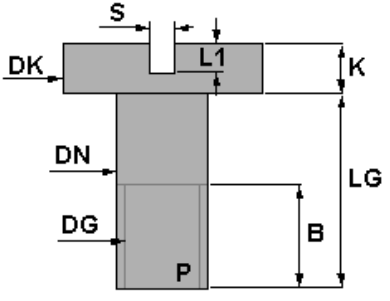

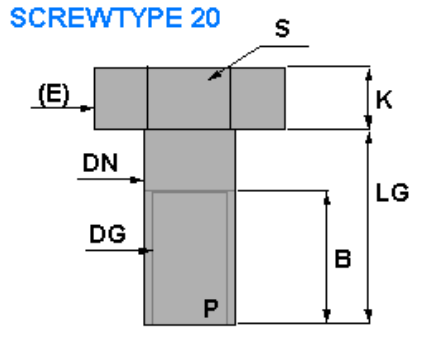

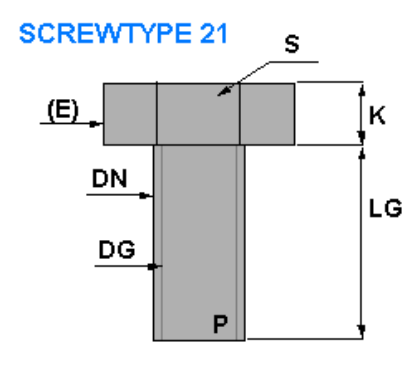

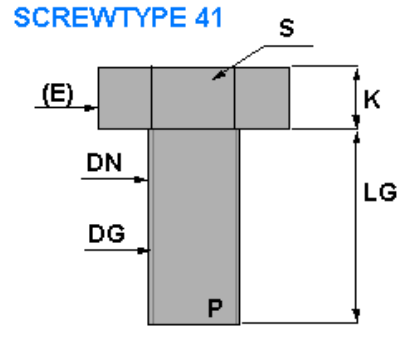

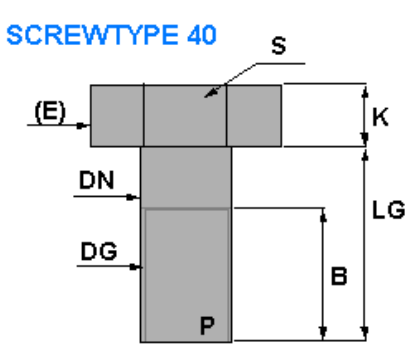

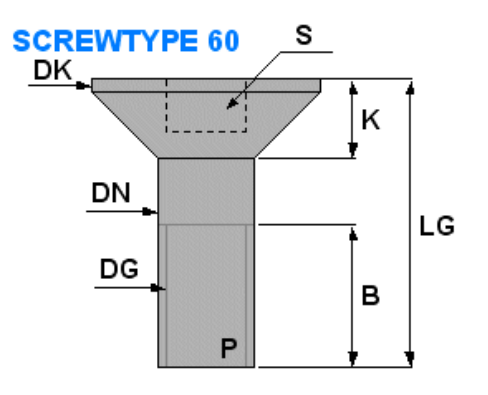

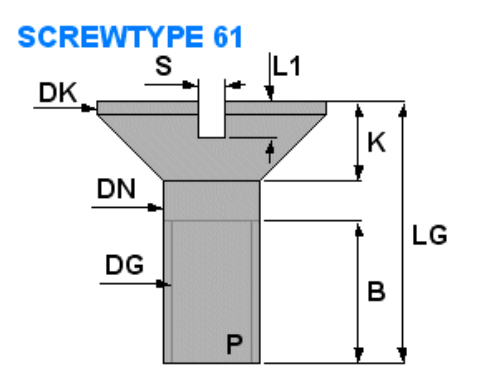

**SCREWTYPE 81** 

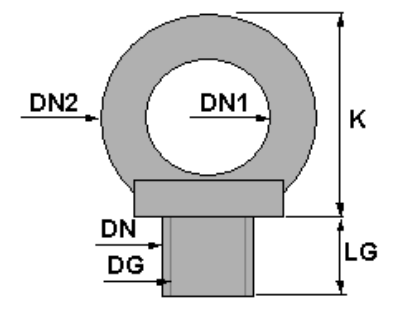

#### **SCREWTYPE 99**

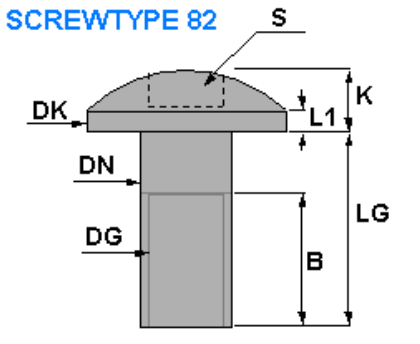

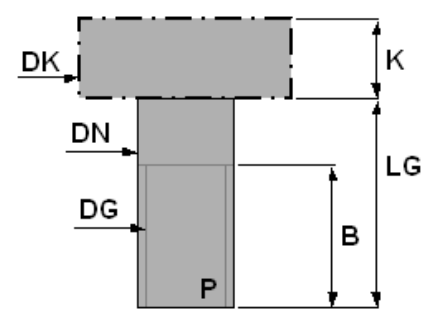

### WASHERS:

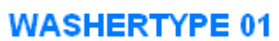

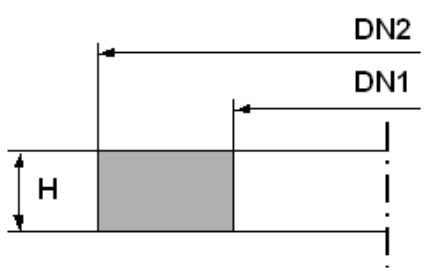

**WASHERTYPE 02** 

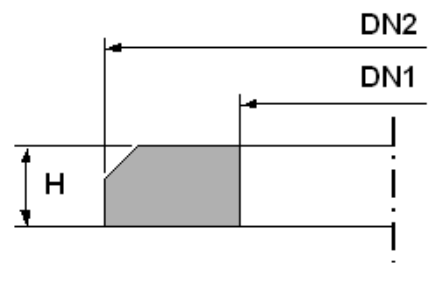

### **WASHERTYPE 03**

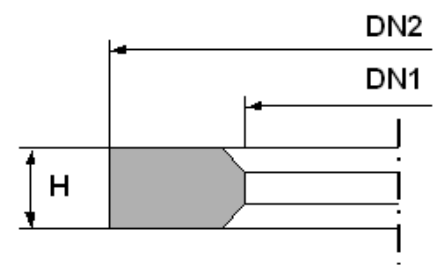

### **WASHERTYPE 04**

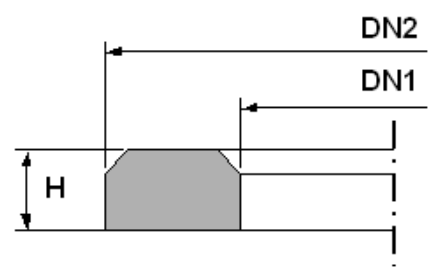

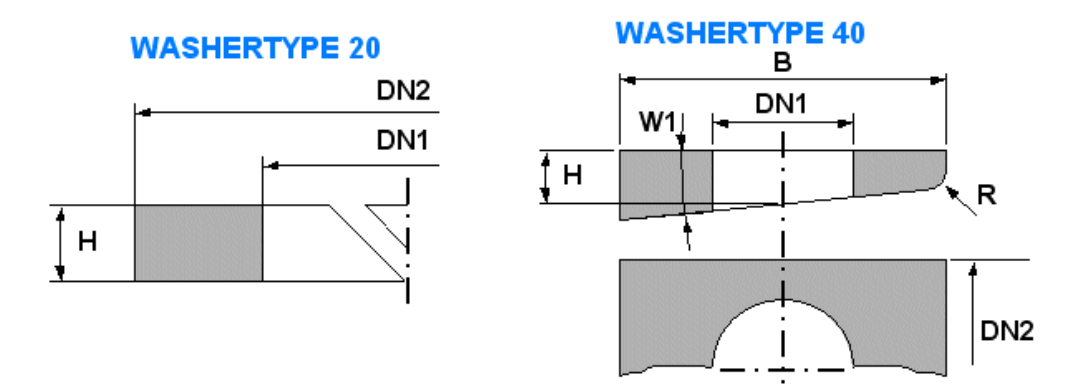

In this example we will create a DEMO standard with screw type 01. As we want to use that part as a company custom part we will put it in a new catalog. Proceed with the following steps:

- 1. Create a new folder for our catalog in: *parts\screws\_and\_pins\screws\custom*
- 2. Copy the files from the *configuration\types\screw\screw\_01* into the custom folder
- 3. Rename the files to *my\_std\_001*. Keep the *\_detail* and *\_icon* after filename.

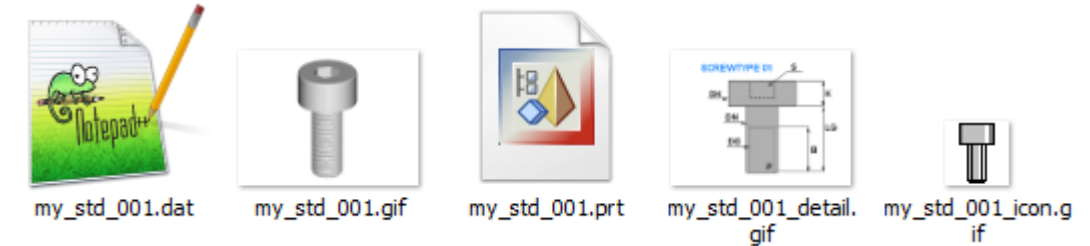

4. To make the customer folder available for *IFX* edit the *screws.mnu* file in *parts\screws\_and\_pins\screws* folder:

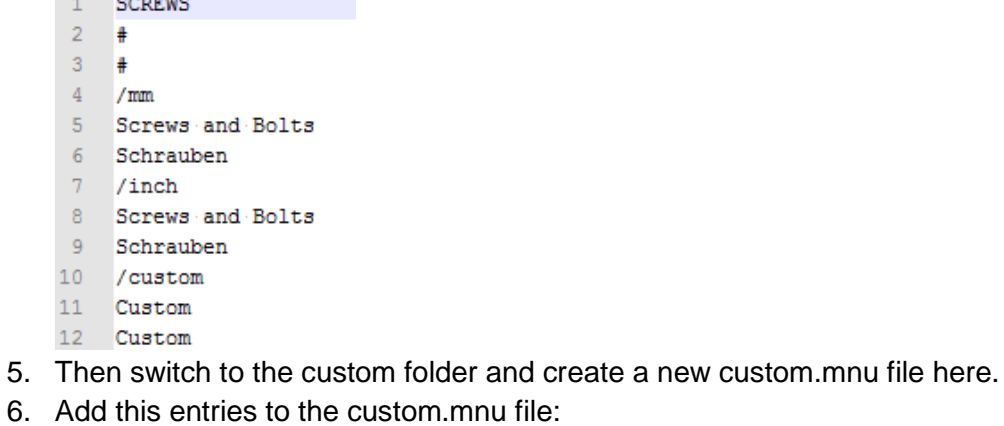

```
1CUSTOM
\overline{2}ŧ
\overline{3}₩
4<sup>1</sup>my std 001.prt
\overline{5}Custom standard 001
6<sup>-</sup>Custom standard 001
```
The new standard is now ready to use, but has currently no instances.

The next steps will show the integration of instances:

• Open the my\_std\_001.dat file. You will see the following:

```
1 - 1 -2 \quad \  ! \rightarrow \!\! \!\! \rightarrow \!\! \!\! \texttt{Ylinderschraube mit Innensechskant}\overline{3}!->Hexagon-socket-head-cap-screw
  -56 SCREWTYPE \longrightarrow 1
  7 UNIT \longrightarrowMM
 8 SURFACE > 28
 9 AXIS \longrightarrow 71
10<sub>1</sub>CBSCR \rightarrow DING74-1 \cdot R111 INFO -><YOUR SCREW1>
12\begin{array}{l} \texttt{SYMBOL}\cdot\cdot\longrightarrow\texttt{STRING}\rightarrow\!\texttt{DN}\rightarrow\!\texttt{LG}\rightarrow\!\texttt{B}\longrightarrow\!\texttt{S}\longrightarrow\!\texttt{DK}\rightarrow\!\texttt{K}\longrightarrow\!\texttt{DG}\rightarrow\!\texttt{P} \end{array}13<sup>7</sup>14 INSTANCE \longrightarrow STRING \rightarrow DN \rightarrow LG \rightarrow B \longrightarrow S \longrightarrow DK \rightarrow K \longrightarrow DG \rightarrow P
```
Edit *INFO* and change it to My Standard 001

We now want to add the instances. There are two types that can be added. One possibility is that the part we want to add does already exist. In this case you must analyze the part at first and gather the required information such as in [2.1.1.](#page-3-2) Remember to insert the ID's of surface and axis.

If you want to create a new part with *IFX* you must do a similar task, but the ID's should be already correct, because the template from the configuration folder has been used.

This is how the dat file should look like after integrating two parts:

```
-11 - 1 - 1 - 1\overline{2}! \rightarrow Zylinderschraube mit Innensechskant
 \overline{3}\mathcal{C} \longrightarrow Hexagon socket head cap screw
 4<sup>1</sup>-1-----------
 \mathbf{r}_i6 SCREWTYPE \longrightarrow 1
         UNIT - MM
        SURFACE > 28
 8
 \mathbf{q}AXIS \rightarrow 71CBSCR \rightarrow DING74-1 \cdot R110<sup>°</sup>11 INFO \longrightarrow My Standard 001
12<sup>2</sup>SYMBOL \longrightarrow STRING \rightarrow DN \rightarrow LG \rightarrow B \longrightarrow S \longrightarrow DK \rightarrow K \rightarrow DG \rightarrow P13<sup>°</sup>14 \qquad \text{INSTANCE} \longrightarrow \text{STRING} \rightarrow \text{DN} \rightarrow \text{LG} \rightarrow \text{B} \longrightarrow \text{S} \longrightarrow \text{DK} \rightarrow \text{K} \longrightarrow \text{DG} \rightarrow \text{P}MyStd001 M4x6 \rightarrowM4 \rightarrow 4 \rightarrow 6 \rightarrow 6 \rightarrow 3 \rightarrow 7 \rightarrow 4 \rightarrow 3.3 \rightarrow 0.7
15<sub>1</sub>16 My5td001 M4x7 \rightarrow M4 \rightarrow 4 \rightarrow 7 \rightarrow 7 \rightarrow 3 \rightarrow 7 \rightarrow 4 \rightarrow 3.3 0.7
```
You should now be able to select the new created screw type in the dialog:

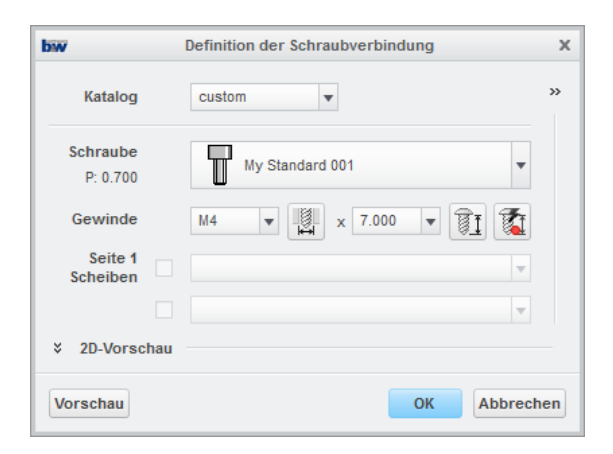

### <span id="page-11-0"></span>2.2 **Integrate existing parts from Family tables**

This section will show you how to integrate screws, nuts, washers and pins into the library of *IFX*.

### **2.2.1 Select type and copy into Library**

First of all the correct type has to be determined. As explained in [2.1.2](#page-4-0) select and copy the template you think is correct. In this example we will take a look at screwtype01.

Copy the files from the template folder into the library. In this example we will not rename the files. It is also necessary to edit the screws.mnu file in the folder to make the new screwtype available in the dialog.

Open the screw\_01.gif

You can see all the required dimensions for this type of screw. In the next step we will transfer the dimensions into the screw\_01.dat file. So open the file it should look like this:

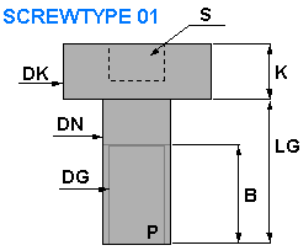

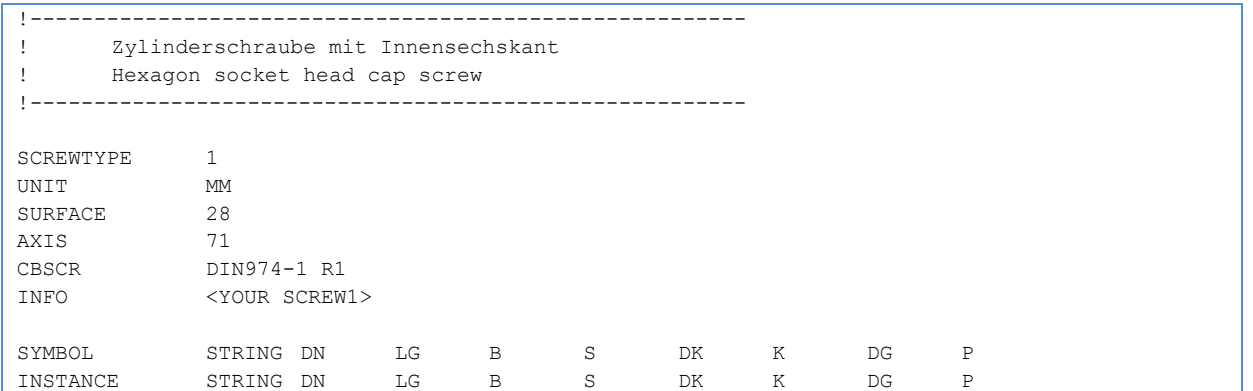

Now we have to collect the required dimensions and insert them into the dat-file.

#### **2.2.2 Modify dat-file to work with family tables**

In this subsection we will transfer the dimensions from the family table into the dat file and declare the name of the generic part.

The important part about copying the dimensions is that you have to take the Creo dimension names and not the renamed dimensions.

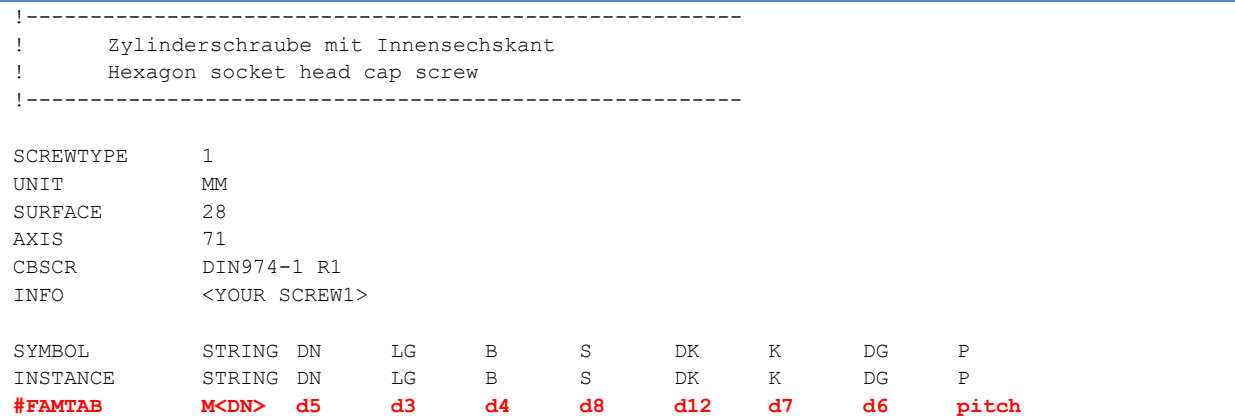

The column STRING represents the name of the diameter in the selection dialog. It is a combination of the text "M" and the dimension of the DN column.

The next step is to declare the generic part of the table.

```
!--------------------------------------------------------
! Zylinderschraube mit Innensechskant
! Hexagon socket head cap screw
!--------------------------------------------------------
SCREWTYPE 1
UNIT MM
SURFACE 28
\frac{301}{10}71<br>DIN974-1 R1
INFO <YOUR SCREW1>
!Enter the name of the Family Table Part
!---------------------------------------
FAMPRT din912
SYMBOL STRING DN LG B S DK K DG P
INSTANCE STRING DN LG B S DK K DG P
#FAMTAB M<DN> d5 d3 d4 d8 d12 d7 d6 #
```
If you don't use a database like PTC Windchill make sure, that you have a search.pro that includes the defined generic part.

### **2.2.3 Filter actions in the family table**

If you have a large family table you might want to filter and split the family table in multiple dat files. In this example we will exclude certain diameters and filter the table via *MATERIAL* and *NORM*.

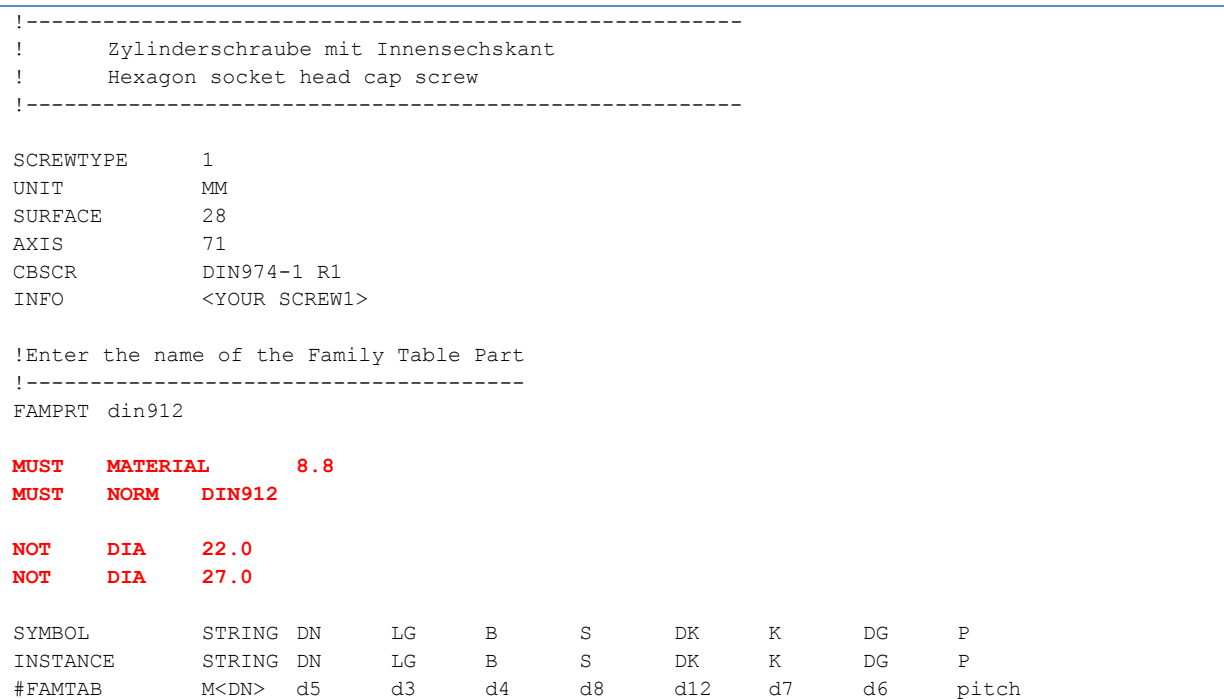

In this example the table will be filtered by:

- *MATERIAL* must be 8.8
- *NORM* must be DIN912

The diameters *22* and *27* will be ignored and will not appear in the selection.

#### **2.2.4 Info and Subinfo**

With the entry **INFO** you can define the name that will be shown in the selection dialog box in *IFX*.

The *SUBINFO* gives you the possibility to define a column to make a selection box within **IFX**. It is therefore possible to use the same dimension and length of a screw with different parameters e.g. *MATERIAL*.

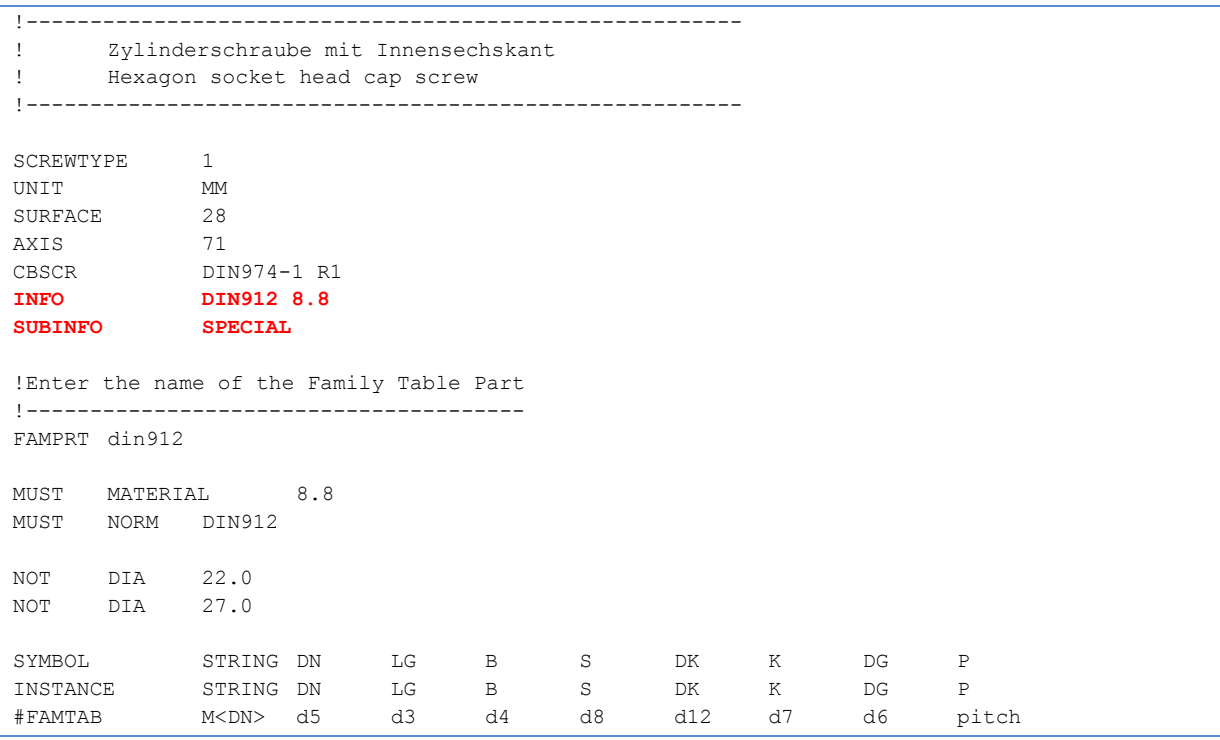

In this case a dialog will pop up if there are two parts with identical diameter and length but different value of the parameter *SPECIAL*.

This is an example of the dialog:

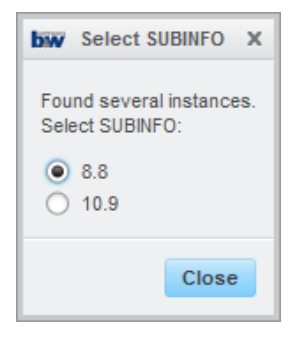

### <span id="page-15-0"></span>**3 Customize Parts**

In this chapter the customization of *IFX* parts will be described. It is possible to create parameters directly in the dat-file or you can add relations to new created parts.

### <span id="page-15-1"></span>3.1 **Customizing with param\_relations.txt**

The easiest way to customize parts is via the **param relations.txt.** With this file you can define relations to all new created *IFX* standard parts. There is a separate relations file in every *IFX* library subfolder (screws/mm; screws/inch; etc.).

Example:

NAMI NG = BUW\_NAME

DESI GNATI ON =  $BUM_TYPE + " - " + BUM_SI ZE$ 

Now every new part will have a Parameter NAMING with the value of BUW\_NAME and a Parameter DESIGNATION with the combined values of BUW TYPE a " - " and the parameter BUW\_SIZE.

It is also possible to do more complex relations. See Creo Help center for more information.

### <span id="page-16-0"></span>3.2 **Customizing with dat-files**

Besides the param\_relations.txt there is also another way to customize parts by modifying the dat files. This is a more complex way of customizing parts, because you will have to edit all the dat-files.

Basic structure of a dat-file is:

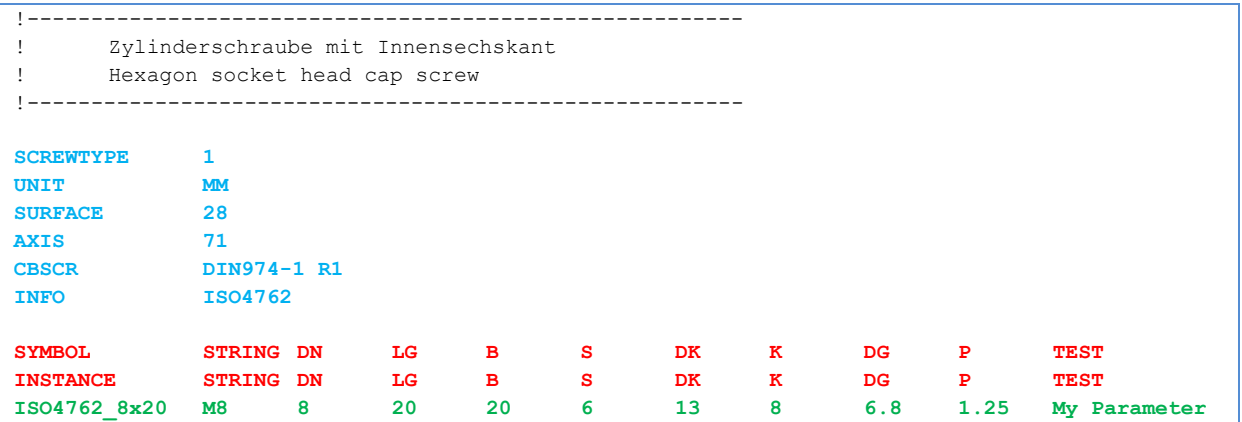

#### *Block 1:*

This block describes the basic information about the component. In the table you will find a list of all possible commands.

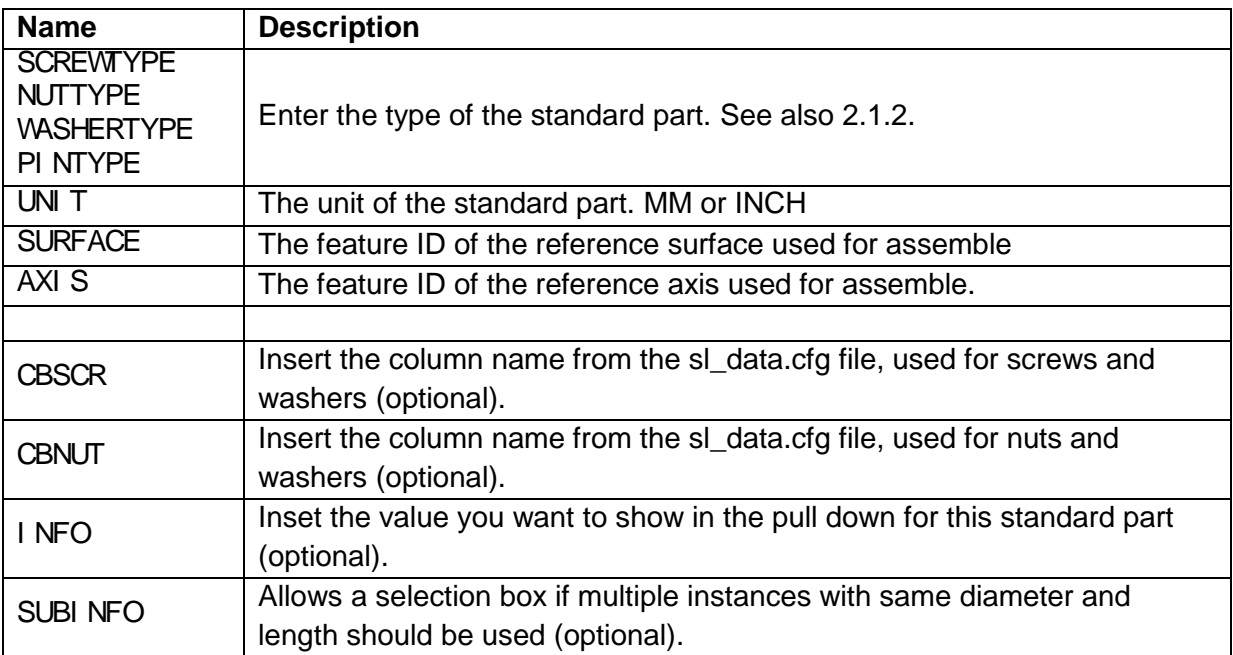

### *Block 2:*

This block is used for columns with detailed parameter or dimension information of the components and can be compared to a family table. There are some specific columns that must exist to use a component.

The following entries are required:

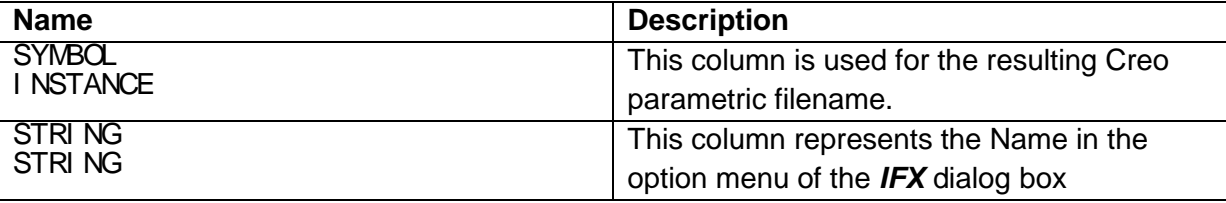

Besides these required entries - there can also be dimension names in the table. The names must exist in the template model you want to use. These dimensions are renamed.

If you add more columns to the dat file with specific parameters (in this case *TEST*), *IFX* will create a *STRING* parameter to the models with the given value.

Existing parameters will be modified by *IFX* if they are in the dat file. If you want to modify parameters with this technique make sure that the data type of the parameter fits with the value in the dat file. When creating and modifying parameters like this also remember to designate the parameters if this is required, because parameters that will be created by *IFX* can't be designated automatically.

### *Block 3:*

This block represents the resulting instances. Make sure that all columns are tab delimited and the values fit the requirements of the column data type.

### <span id="page-18-0"></span>**4 Impressum**

B&W Software GmbH

Weisse-Herz-Straße 2A

D-91054 Erlangen

Germany

www.buw-soft.de

Contact:

Samuel Brantner

Tel: +49 (0)9131 53387 08

E-mail: samuel@buw-soft.de